# **Vom Symptom zur Lösung**

{button Siehe auch,AL(`Tips',0,)}

#### **Klicken Sie auf die Aussage, die Ihr Problem am besten beschreibt:**

Audioindikatoren melden hohe Audioverluste oder -verzögerungen. Das Diagramm zur Prozessorauslastung zeigt das Warnsymbol an. Videoindikatoren melden hohe Videoverluste oder -verzögerungen. Die Videoqualität ist schlecht. Die Audiokommunikation wird unterbrochen.

## **Informationen zur Intel Connection Advisor-Software**

Intel Connection Advisor-Software mit ProShare®-Technologie überwacht Aktivitäten, die sich auf Ihre Anrufe auswirken. Die gesammelten Informationen werden im Statusfenster angezeigt.

Um das Statusfenster anzuzeigen, doppelklicken Sie auf das Softwaresymbol **Intel Connection Advisor** in der Task-Leiste von Windows\* 95.

## **Wie können Sie erkennen, ob ein Problem vorliegt?**

{button Siehe auch,AL(`Tips',0,)}

Wenn ein Problem vorliegen könnte, wird das Intel Connection Advisor™-Symbol in der Task-Leiste von Windows\* 95 mit einem Warnsymbol angezeigt.

- 1 Doppelklicken Sie auf das Symbol, um das Statusfenster zu öffnen.
- 2 Lesen Sie den Hinweis im Abschnitt **Tip** der Registerkarte **Allgemein**.
- 3 Einzelheiten erfahren Sie, wenn Sie auf die Schaltfläche **Weitere Informationen** klicken.

#### $\mathscr{D}_{\sigma}$ **Anmerkung**

Die Messungen werden regelmäßig aktualisiert und können sich ändern, während Sie zuschauen.

## **Anmerkungen zum Softwaresymbol**

Diese Software verwendet ein Symbol, um den Status anzuzeigen.

### **Symbolanzeige**

Standardmäßig wird das Symbol in der Task-Leiste von Windows\* 95 angezeigt.

### **Aussehen des Symbols**

Das Symbol kann:

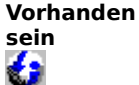

Die Software wird ausgeführt und ist bereit, Ihre Verbindung zu überwachen.

**Mit Warnsymb ol angezeigt werden** ≮

Möglicherweise besteht ein Problem. Doppelklicken Sie auf das Symbol, um das Statusfenster anzuzeigen. Suchen Sie nach dem gelben Warnsymbol neben einem Indikator oder einem Diagramm.

## **Einblenden und Ausblenden des Symbols**

So verhindern Sie, daß das Symbol in der Task-Leiste angezeigt wird:

- 1 Klicken Sie im Statusfenster auf die Schaltfläche **Optionen**.
- 2 Wechseln Sie zu **Symbol in der Task-Leiste einblenden**.
- 3 Klicken Sie auf das Kontrollkästchen, um das **ü** zu entfernen.
- 4 Klicken Sie auf **OK**, um das Optionsfenster zu schließen.

So zeigen Sie das Symbol in der Task-Leiste an:

- 1 Klicken Sie im Statusfenster auf die Schaltfläche **Optionen**.
- 2 Wechseln Sie zu **Symbol in der Task-Leiste einblenden**.
- 3 Klicken Sie auf das Kontrollkästchen, um ein **ü** einzufügen.
- 4 Klicken Sie auf **OK**, um das Optionsfenster zu schließen.

# **Das Warnsymbol**

 $\mathbb{A}$ Das Warnsymbol wird angezeigt, wenn möglicherweise Verbindungsprobleme vorliegen.  Das Symbol wird mit dem <u>Softwaresymbol Intel<br>Connection Advisor™</u> in der Task-Leiste von Windows\* 95 angezeigt. Es wird außerdem zusammen mit Indikatoren und Gafiken des Statusfensters angezeigt

## **Wie erhalten Sie Hilfe?**

#### **Hilfethemen**

Klicken Sie im Statusfenster auf die Schaltfläche **Hilfe**, um die Hilfethemen anzuzeigen.

### **So erhalten Sie "Direkthilfe"**

- 1 Positionieren Sie den Cursor über einem beliebigen Tip, Diagramm oder Indikator.
- 2 Klicken Sie mit der rechten Maustaste, um ein Popup-Menü anzuzeigen.
- 3 Klicken Sie auf **Direkthilfe**, um zusammenfassende Informationen anzuzeigen.
- 4 Einige Objekte stellen auch die Option **Hilfe** zur Verfügung. Klicken Sie auf diesen Eintrag, um ein verwandtes Hilfethema anzuzeigen.

### **Klicken Sie auf die Schaltfläche "Weitere Informationen"**

Die Registerkarte **Allgemein** enthält ein Feld **Tip**. Es stellt zusammenfassende Informationen zur Verfügung. Wenn Sie Einzelheiten erfahren möchten, klicken Sie in diesem Feld auf die Schaltfläche **Weitere Informationen**. Anschließend wird ein Hilfethema angezeigt.

# **Verbessern der Systemleistung**

{button Siehe auch,AL(`Tips',0,)}

### **Symptome**

- · Der Indikator für die Prozessorauslastung (Statusanzeige auf der Registerkarte **Allgemein**) gibt beinahe 100% an.
- · Es dauert sehr lange, bis bei einem Anruf die Verbindung hergestellt wird.
- · Die Stimmübertragung wird unterbrochen.
- · Die Videoqualität ist schlecht.

## **Empfehlungen**

- · Schließen Sie so viele Anwendungen wie möglich.
- · Wenn Sie ein Telefon mit Lautsprechern verwenden, stellen Sie sicher, daß Mikrofon und Lautsprecher gemäß den Empfehlungen Ihres Computerherstellers aufgestellt sind.
- · Wenn Sie einen Videoanruf durchführen, sorgen Sie dafür, daß das Gespräch nicht vor einem geschäftigen Hintergrund stattfindet. Erfüllt die Wand hinter Ihnen diese Bedingung?
- Diese Symptome verdecken möglicherweise ein Verbindungsproblem. Legen Sie auf, und versuchen Sie es erneut. Vielleicht ist die nächste Verbindung besser.
- Wenn Sie Vollduplex -Audio verwenden, versuchen Sie eine Halbduplex-Verbindung. Hierdurch wird die Auslastung Ihres Computers verringert.

## **Beheben von Audioproblemen**

{button Siehe auch,AL(`Tips',0,)}

### **Symptome**

- · Audioindikatoren (in der Statusanzeige auf der Registerkarte **Audio**) geben hohe Audioverluste oder verzögerungen an.
- · Sie können Ihren Gast nicht hören.
- · Die Stimmübertragung wird unterbrochen.

#### **Empfehlungen**

- Überprüfen Sie die Lautstärkeeinstellung. Sie können beispielsweise eine .wav-Datei wiedergeben.
- Überprüfen Sie die Einstellung für Ihr Mikrofon. Möglicherweise ist der Mikrofonpegel zu niedrig.
- Arbeiten Sie im Halbduplex-Modus? In diesem Modus muß eine Person aufhören zu reden, bevor die andere beginnen kann.
- · Wenn Sie ein Telefon mit Lautsprechern verwenden, stellen Sie sicher, daß Mikrofon und Lautsprecher gemäß den Empfehlungen Ihres Computerherstellers aufgestellt sind.
- · Schließen Sie so viele Anwendungen wie möglich.
- Diese Symptome verdecken möglicherweise ein Verbindungsproblem. Legen Sie auf, und versuchen Sie es erneut. Vielleicht ist die nächste Verbindung besser.
- · Wenn Sie den Vollduplex -Modus verwenden, versuchen Sie eine Halbduplex-Verbindung. Hierdurch wird die Auslastung Ihres Computers verringert.

## **Beheben von Videoproblemen**

{button Siehe auch,AL(`Tips',0,)}

## **Symptome**

- · Videoindikatoren (Statusanzeige auf der Registerkarte **Video**) geben hohe Videoverluste oder -verzögerungen an.
- · Die Videoqualität ist schlecht.

## **Empfehlungen**

- Überprüfen Sie Ihre Beleuchtung. Es sollte sehr viel Licht, jedoch kein hartes Licht vorhanden sein. Stellen Sie sicher, daß sich die Lichtquelle vor Ihnen befindet (nicht hinter Ihnen).
- Übertragen Sie nicht von einem Ort, der einen geschäftigen Hintergrund besitzt. Erfüllt die Wand hinter Ihnen diese Bedingung?
- · Tragen Sie einfarbige Kleidung, wenn Sie Videoanrufe durchführen. Vermeiden Sie die Farbe grau.
- · Bewegen Sie sich während der Übertragung nur langsam.
- · Wenn Ihre Kamera Schalter für die Einstellung besitzt, probieren Sie verschiedene Einstellungen aus.
- · Stellen Sie sicher, daß die Farbpalette Ihres Computers auf High Color (16-Bit) oder True Color (24-Bit) eingestellt ist.
- · Schließen Sie so viele Anwendungen wie möglich.
- Diese Symptome verdecken möglicherweise ein Verbindungsproblem. Legen Sie auf, und versuchen Sie es erneut. Vielleicht ist die nächste Verbindung besser.
- Wenn Sie Vollduplex -Audio verwenden, versuchen Sie eine Halbduplex-Verbindung. Hierdurch wird die Auslastung Ihres Computers verringert.

## **Tips zur Durchführung von Audio- oder Videoanrufen**

{button Siehe auch,AL(`Tips',0,)}

#### **Wenn Sie Audio- oder Videoanrufe durchführen, folgen Sie diesen Richtlinien, damit die beste Verbindungsqualität gewährleistet wird:**

- · Wenn Sie andere Anwendungen auf Ihrem Computer starten, sprechen Sie nicht, bis die Anwendung geöffnet wurde. Das Starten einer Anwendung kann den größten Teil Ihrer Systemressourcen in Anspruch nehmen.
- · Ihr Computertelefon benötigt das Audiosystem Ihres Computers. Wenn Sie während eines Anrufs ein Spiel oder eine Anwendung ausführen möchten, die Klangeffekte verwendet, deaktivieren Sie den Ton dieser Anwendungen.
- · Um den Audioteil Ihres Anrufs zu optimieren, unterbrechen Sie die Videofunktion.
- · Um den Videoteil Ihres Anrufs zu optimieren, schränken Sie Bewegungen auf ein Mindestmaß ein.
- · Wenn Sie während des Anrufs im Internet arbeiten, sprechen Sie nicht, während Ihr Browser die angeforderte Seite lädt. Das Anzeigen und Übertragen von Informationen aus dem Internet kann den größten Teil Ihrer Systemressourcen in Anspruch nehmen und so Verbindungsprobleme verursachen.

**\*** Warenzeichen, Name oder Marke einer anderen Firma.

Intel Connection Advisor™-Software mit ProShare®-Technologie überwacht Aktivitäten, die sich möglicherweise auf Ihre Anrufe auswirken können.

Klicken Sie auf diese Schaltfläche, um auf das Fenster **Optionen** zuzugreifen und die Einstellungen der Software zu ändern.

Klicken Sie auf diese Schaltfläche, um eine Verbindung zur Intel Connected PC Internet-Site herzustellen. Wenn Ihr Browser nicht geöffnet ist, können Sie ihn öffnen, indem Sie auf **Home** klicken.   

Dies ist das Intel ProShare® -Technologie-Logo.

Klicken Sie auf diese Schaltfläche, um Hilfethemen für die Intel Connection Advisor™-Software anzuzeigen.

Das Diagramm zur Auslastung des Computerprozessors informiert Sie, wie beschäftigt Ihr Computer ist.    Wenn die Auslastung hoch ist, arbeitet Ihr Computer nahe an der Kapazitätsgrenze.

Das Diagramm zur Verbindungsdatenrate informiert Sie, welche Informationsmengen gesendet und empfangen werden. Der Gesamtwert umfaßt Audio-, Video- und Datenkanäle. Die Angaben erfolgen in Kilobits pro Sekunde (kbps).

Das Diagramm zur Audiodatenrate informiert Sie, welche Audioinformationsmengen gesendet und empfangen werden. Geringe Aktivität bedeutet, daß keine Audioinformationen gesendet werden. Die Angaben erfolgen in Kilobits pro Sekunde (kbps).

Der Audioverlustindikator gibt den Prozentsatz des Verlusts von Audioinformationen zwischen Ihrem Computer und dem Computer eines Gastes an. Hohe Verlustraten können einen klaren Empfang verhindern. Das Warnsymbol wird angezeigt, wenn Audioverluste ein Problem verursachen können.

Der Audioverzögerungsindikator gibt an, wie lange Audioinformationen warten, bevor sie gesendet werden.    Das Warnsymbol wird angezeigt, wenn Audioverzögerungen ein Problem verursachen können.

Die Audioduplexeinstellung informiert Sie, ob der Vollduplex- oder Halbduplex-Modus verwendet wird.    Wenn Sie den Vollduplex-Modus verwenden, können Sie und ein Gast gleichzeitig reden. Wenn Sie den Halbduplex-Modus verwenden, muß eine der beiden Personen aufhören zu reden, bevor die andere gehört werden kann.

Das Diagramm zur Videodatenrate gibt an, wie viele Videoinformationen gesendet und empfangen werden.    Geringe Aktivität bedeutet, daß keine Informationen gesendet werden. Die Angaben erfolgen in Kilobits pro Sekunde (kbps).

Der Videoverlustindikator gibt den Prozentsatz des Verlusts der Videoübertragung an. Hohe Verluste stören den Empfang. Das Warnsymbol wird angezeigt, wenn Videoverluste ein Problem verursachen können.

Der Videoverzögerungsindikator gibt an, wie lange Videoinformationen warten, bevor sie gesendet werden.    Das Warnsymbol wird angezeigt, wenn die Verzögerung ein Problem verursachen kann.

# **Ändern der Einstellungen der Software**

Klicken Sie im Statusfenster auf die Schaltfläche **Optionen**, um auf die Optionen zuzugreifen und die<br>Einstellungen der Intel Connection Advisor™-Software zu ändern.

#### **Die folgenden Möglichkeiten stehen Ihnen zur Verfügung:**

- · Das Statusfenster wird im Vordergrund vor anderen Fenstern angezeigt.
- · Das Statusfenster wird automatisch geöffnet, wenn ein Problem auftritt.
- · Das Symbol wird in der Task-Leiste angezeigt.

Um eine Option zu ändern, aktivieren oder deaktivieren Sie das entsprechende Kontrollkästchen.

#### **Vollduplexaudio bedeutet, daß die folgenden Bedingungen erfüllt sind:**

- · Sie verfügen über eine Audiokarte, die Vollduplexfunktionen unterstützt.
- · Ihr Gast verfügt über eine Vollduplex-Audiokarte.
- · Ihre Verbindung unterstützt Vollduplexaudio.

#### **Halbduplexaudio bedeutet, daß eine (oder mehrere) der folgenden Bedingungen erfüllt ist (sind):**

- · Sie verfügen über eine Audiokarte, die Vollduplexfunktionen **nicht** unterstützt.
- · Ihr Gast verfügt nicht über eine Vollduplex-Audiokarte.
- · Sie besitzen eine Halbduplex-Audiokarte.
- · Sie haben den Halbduplex-Modus ausgewählt.
- · Die Verbindungsbandbreite ist für Vollduplexaudio nicht ausreichend.

## **Herstellen der Verbindung zum Internet**

Klicken Sie im Statusfenster auf die Schaltfläche **Home**, um eine Verbindung zur Intel Connected PC Internet-Site herzustellen. Diese Site bietet Informationen zu Intel-Produkten und zu Updates.

- · Wenn Sie aktuell einen Internet-Dienstanbieter verwenden, kann dieser Vorgang einige Sekunden dauern.
- · Wenn Sie aktuell einen Videoanruf über das allgemeine Leitungsnetz (einen Standard-Videotelefonanruf) durchführen und nicht mit dem Internet verbunden sind, wird Ihr Browser dennoch aufgerufen.    Da Ihre Telefonleitung verwendet wird und Sie nicht im Internet sind, findet der Browser die gewünschte Site nicht.
- · Diese Schaltfläche steht nur zur Verfügung, wenn sich auf Ihrem Computer ein Browser befindet.

Im Feld Tip finden Sie einen Hinweis. Das Warnsymbol wird angezeigt, wenn möglicherweise ein Problem vorliegt.    Um ausführliche Information zu erhalten, klicken Sie auf die Schaltfläche **Weitere Informationen**.

**Task-Leiste mit SymbolELECT** 1:02 PM ↑

**Symbol mit WarnsymbolE LO DE 1:01 PM** ↑

## **Verwenden der Indikatoren und Diagrammen**

Die Intel Connection Advisor™-Software zeigt drei Arten von Informationen an.

#### **Tips**

Die Registerkarte **Allgemein** enthält ein Feld **Tip**, das einen Hinweis zur Verfügung stellt.    Das Warnsymbol wird zusammen mit dem Tip angezeigt, wenn möglicherweise ein Problem vorliegt. Wenn Sie Einzelheiten erfahren möchten, klicken Sie im Feld **Tip** auf die Schaltfläche **Weitere Infomationen**.

#### **Diagramme**

Diagramme messen bestimmte Aktivitäten für eine gewisse Zeitspanne. Wenn ein Problem vorliegt, werden die Diagramme zusammen mit dem Warnsymbol angezeigt.    Um herauszufinden, welche Messungen ein Diagramm darstellt, klicken Sie mit der rechten Maustaste auf das Diagramm. Klicken Sie anschließend auf Direkthilfe.

#### **Indikatoren**

Indikatoren stellen Statusinformationen zur Verfügung (diese Informationen können sich ändern, während Sie zusehen). Wenn ein mögliches Problem entdeckt wird, werden die Indikatoren zusammen mit dem Warnsymbol angezeigt.    Um Einzelheiten zu einem Indikator zu erfahren, klicken Sie mit der rechten Maustaste auf den Indikator. Klicken Sie anschließend auf Direkthilfe.

Aktivieren Sie dieses Kontrollkästchen, damit das Statusfenster **Immer im Vordergrund** angezeigt wird. Sie müssen dieses Kontrollkästchen aktivieren, wenn Sie mit anderen Anwendungen arbeiten, für die **Immer im Vordergrund** eingestellt ist.

Aktivieren Sie dieses Kontrollkästchen, wenn das Statusfenster immer angezeigt werden soll, wenn die Software ein mögliches Problem entdeckt.    Deaktivieren Sie dieses Kontrollkästchen, wenn das Statusfenster nicht automatisch angezeigt werden soll.

Aktivieren Sie dieses Kontrollkästchen, um das Intel Connection Advisor™-Softwaresymbol in der Task-Leiste von Windows\* 95 anzuzeigen. Das Warnsymbol wird zusammen mit diesem Symbol angezeigt, wenn die Software ein mögliches Problem entdeckt.    Deaktivieren Sie dieses Kontrollkästchen, um das Symbol auszublenden.

Klicken Sie auf **OK**, um das Fenster **Optionen** zu schließen und die Änderungen zu speichern.

Klicken Sie auf **Abbrechen**, um das Fenster **Optionen** zu schließen und die Änderungen nicht zu speichern.